# **Central Recordkeeping Agency**

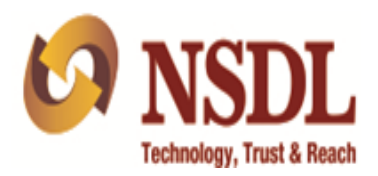

# **Standard Operating Procedure**

**for**

**Point of Presence (POP) and POP Service Providers (POP-SP)** 

# **Contribution Upload Facility for Shifted Subscribers**

**Version 1.0**

#### **Background:**

Under All citizens of India [Unorganized Sector (UOS)] and Corporate sector, Point of Presence (POP) act as an interface between the corporate/subscribers and the NPS architecture. POPs through their designated branches [registered as POP-Service Providers (POP-SPs) under NPS] provide various services under NPS such as registration of corporate and subscribers, receiving contributions and instructions from subscribers/corporate and transmission of the same to designated NPS intermediaries.

One of the important services provided by POP/POP-SPs under NPS is contribution processing. POP/POP-SP shall accept the NPS contributions from the subscribers/Corporates and shall upload the contribution details in the system. In case of Centralized Model, the upload of Subscriber Contribution File (SCF) to CRA system is done by POP where as in case of de-centralized model, the SCF is uploaded by POP-SP. However, POP/POP-SP can upload the SCF in the CRA system only if the subscribers are in UOS or are employees of the associated Corporate. However, there was no facility available to the POP/POP-SP to upload the pending contributions of the subscribers who have shifted from UOS or Corporate sector to different sector.

Now, CRA has enabled the functionality in CRA system through which POP/POP-SP would be allowed to upload the contributions pending for the subscribers who were once associated to them and shifted to different sector. Now, with this functionality being enabled in CRA system, the contributions for the shifted subscribers can be uploaded by POP/POP-SP without initiating the Inter Sector Shifting (ISS) in the CRA system. However, for using this functionality, subscriber should have been associated with the concerned POP at least once in the CRA system. For e.g. if a subscriber registered in the CRA system through POP shifted to Government sector on joining the government service, his/her pending contributions can be uploaded by the same POP using this functionality as earlier the subscriber was associated with the POP.

This document explains in detail the process to be followed by the POP/POP-SP to upload the contributions for the shifted subscribers.

## **Procedure:**

The functionality of contribution upload for shifted subscribers will be a two-step process viz., request creation for the specific subscriber (already shifted to other sector) in the CRA system and contribution upload using online File Preparation and Validation (FPV) utility. Each process will be a maker - checker activity involving a Maker and a Verifier.

In case of Centralized Model, one User of POP will create the request for contribution upload in the CRA system and another User of the POP will verify the request. In case of De-centralized Model, the User of POP-SP will create the request for contribution upload in the CRA system and the same will be verified by the User at POP. Once the request for "Contribution upload for shifted subscribers" is verified, the POP/POP-SP can upload the pending contributions in the CRA system. For uploading the pending contributions, POP/POP-SP shall use the Online FPV utility available in CRA system. The upload of pending contributions using FPV will also be a maker - checker activity. The Maker at POP/POP-SP will capture the contributions details and Verifier at POP will verify the same.

# **Sections - Upload of Contributions for Shifted Subscriber:**

#### **A. Request creation for the specific shifted subscriber:**

- A.1. Request Creation Maker Activity
- A.2. Request Verification Checker Activity
- A.3. Request Status View for Request Creation

#### **B. Contribution upload for the subscriber through online FPV:**

- B.1. Online FPV Maker Activity
- B.2. Online FPV Checker Activity
- B.3. Request Status View for Online FPV

# **A. Request creation for the specific shifted subscriber:**

#### **A.1. Request Creation - Maker Activity**

A POP/POP-SP Maker is required to login into the CRA system [\(www.cra-nsdl.com\)](file:///C:/Users/sudhanshus/AppData/Local/Microsoft/Windows/Temporary%20Internet%20Files/Content.Outlook/6OM7AEAI/www.cra-nsdl.com) with DSC based login as shown in *Figure 1.1* below:

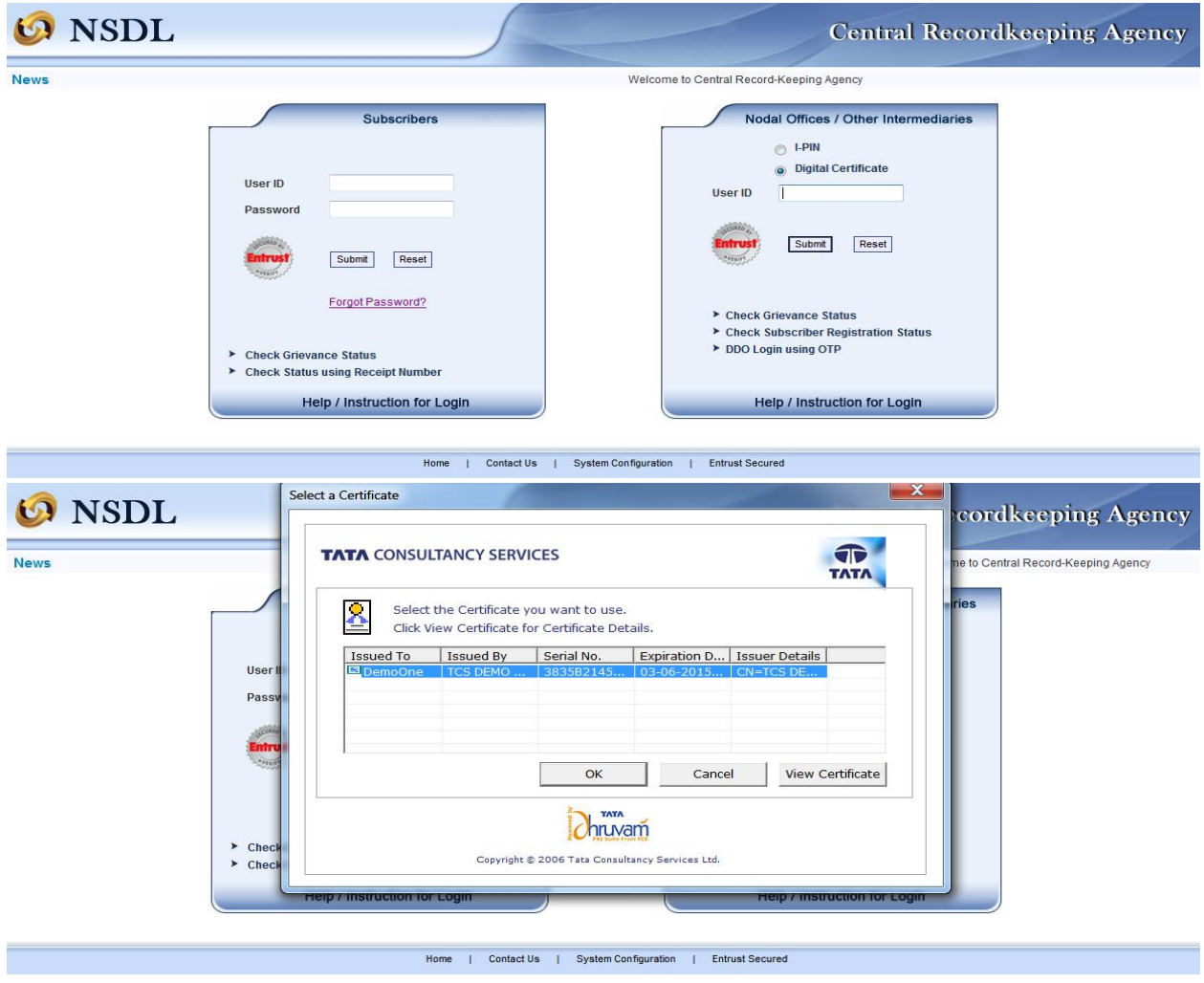

*Figure 1.1*

After successful login, the Maker is required to navigate to *'Contribution Details'* and select the sub option '*Request Creation for Shifted Subscribers'* as shown in *Figure.1.2* below.

|                    | Welcome Point of Presence-130062303                    |                                                               |                                                |                                |  |                                        | 10-Jan-2015                |              |            | Home   Logout  |
|--------------------|--------------------------------------------------------|---------------------------------------------------------------|------------------------------------------------|--------------------------------|--|----------------------------------------|----------------------------|--------------|------------|----------------|
| <b>Transaction</b> | <b>Contribution Details</b>                            | <b>Subscriber Registration</b>                                | Grievance                                      | <b>Exit Withdrawal Request</b> |  | <b>User Maintenance</b>                | <b>Document Management</b> | <b>Views</b> | <b>MIS</b> | <b>Reports</b> |
| <b>Dashboard</b>   | <b>File Status</b>                                     | <b>Error Rectification Module</b>                             |                                                | <b>S1 Submission Details</b>   |  | <b>Inter Platform Transfer Request</b> |                            |              |            |                |
|                    | <b>Contribution Fund Tranfer</b><br>Details            |                                                               |                                                |                                |  |                                        |                            |              |            |                |
|                    | File Upload                                            |                                                               |                                                |                                |  |                                        |                            |              |            |                |
|                    | <b>PAO Fund Transfer</b><br>Details View               |                                                               | <b>Welcome to Central Recordkeeping Agency</b> |                                |  |                                        |                            |              |            |                |
|                    | Bank Msg - Fund<br>confirmation                        | Click here to view list of Exit Claim IDs awaiting any action |                                                |                                |  |                                        |                            |              |            |                |
|                    | File Upload-Online FPV-<br>Maker                       |                                                               |                                                |                                |  |                                        |                            |              |            |                |
|                    | File Upload-Online FPV-<br>Checker                     |                                                               |                                                |                                |  |                                        |                            |              |            |                |
|                    | Request Status View-<br>Online FPV                     |                                                               |                                                |                                |  |                                        |                            |              |            |                |
|                    | <b>Request Creation for</b><br>shifted subscriber      |                                                               |                                                |                                |  |                                        |                            |              |            |                |
|                    | <b>Request Authorization for</b><br>shifted subscriber |                                                               |                                                |                                |  |                                        |                            |              |            |                |
|                    | Request Status View for<br>shifted subscriber          |                                                               |                                                |                                |  |                                        |                            |              |            |                |
|                    |                                                        |                                                               |                                                |                                |  |                                        |                            |              |            |                |

*Figure.1.2*

Once the required option is selected, the screen as shown in *Figure 1.3 & Figure 1.4* below will be displayed to the Maker. The Maker is then required to select the sector i.e. 'UOS' or 'Corporate' for which functionality is to be used and provide the specific PRAN (already shifted in another sector) along with suitable remarks in the designated field. In case of Corporate sector, the Maker is also required to provide the Corporate Registration Number as shown in *Figure 1.4* below. The POP/POP-SP User can collect the relevant documents, if any, from the subscriber/Corporate before initiating such requests in CRA system.

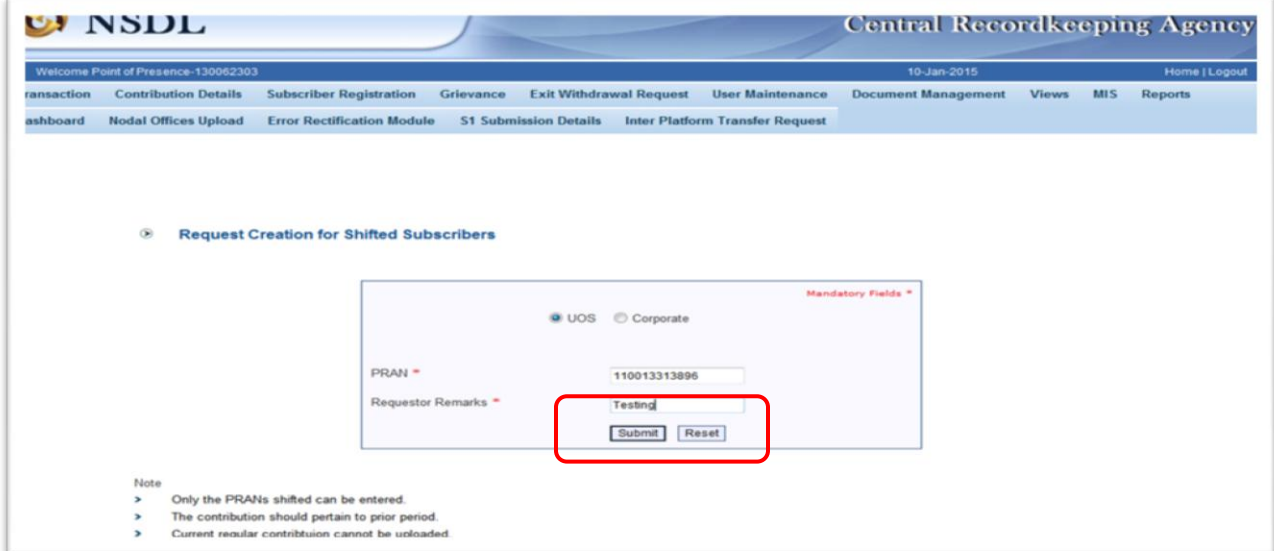

*Figure 1.3*

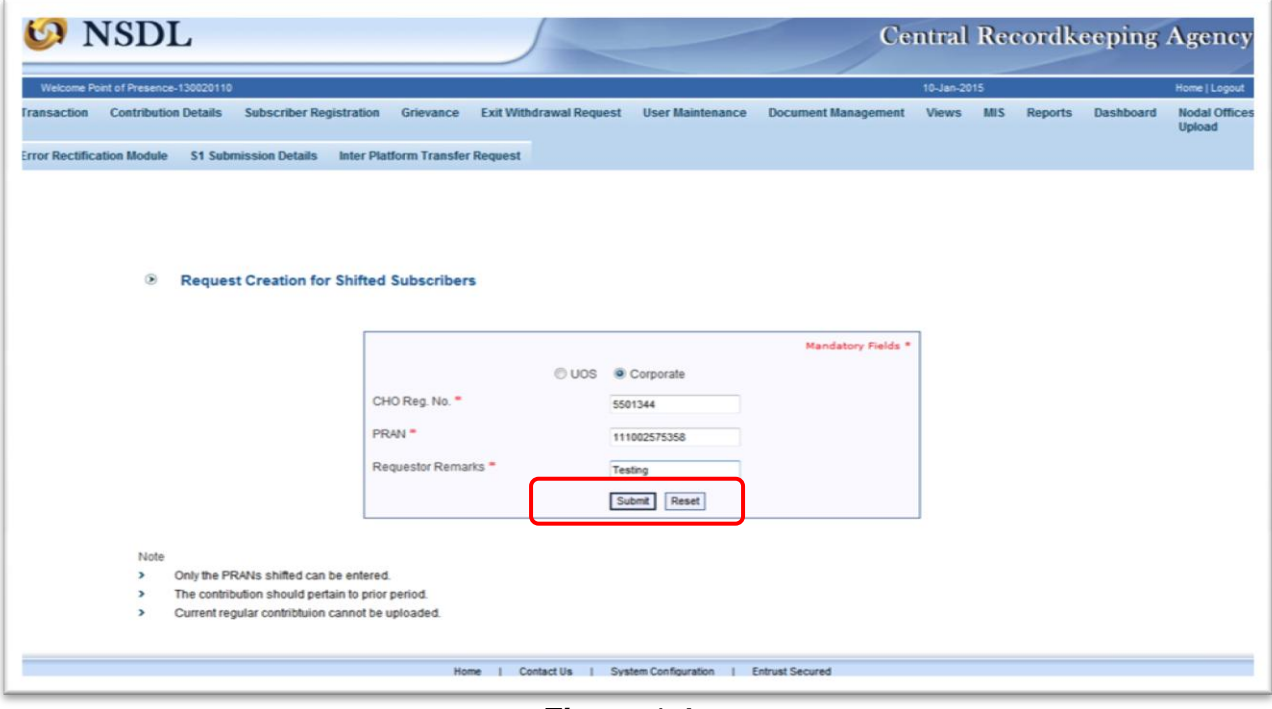

*Figure 1.4*

Once the relevant details are provided as shown in *Figure.1.3 & 1.4* above, the Maker shall submit the details by selecting '**Submit**' button. After successful submission of the details, the request for contribution upload is accepted and an Acknowledgement Number is generated for request created in the CRA system. A confirmation message 'Request accepted at CRA' as shown in *Figure 1.5* below will be displayed to the User.

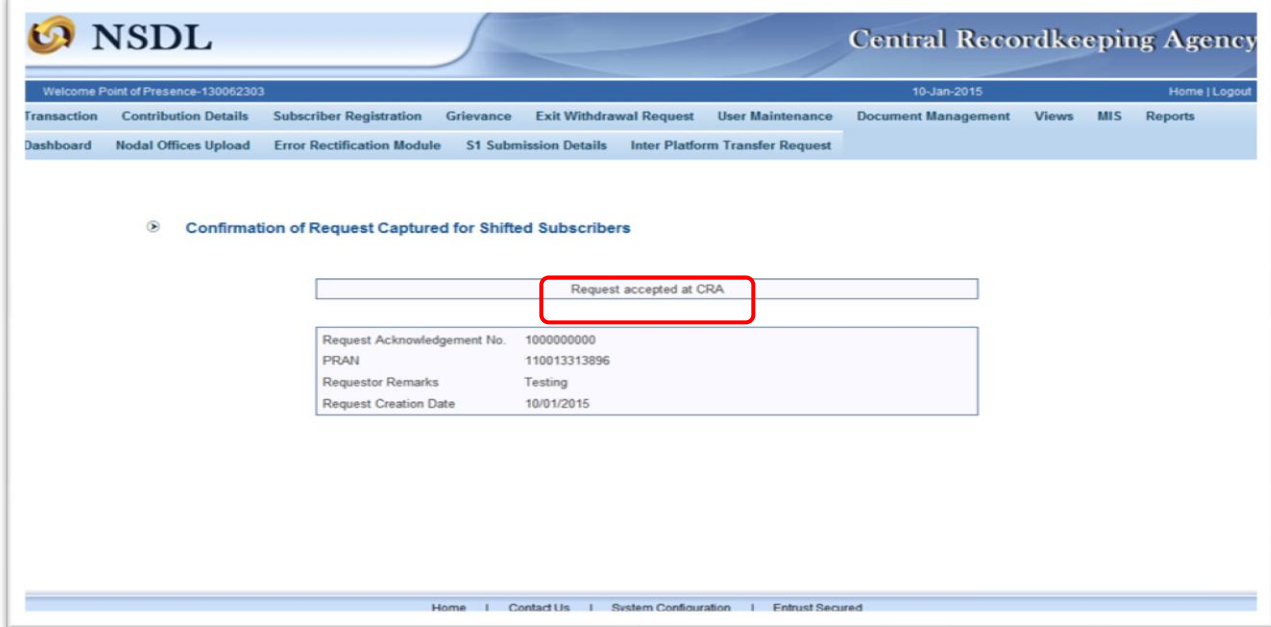

*Figure 1.5*

### **A.2. Request Verification - Checker Activity**

The request captured by Maker is required to be verified in the CRA system. As mentioned above, in case of Centralized Model, another User of the POP (other than capturer) will verify the request and in case of De-centralized Model the request captured by POP-SP will be verified by the POP. The User at POP shall verify the request in CRA system within stipulated time as part of the Subscriber Servicing.

The Verifier at POP/POP-SP is required to log into the CRA system [\(www.cra-nsdl.com\)](file:///C:/Users/sudhanshus/AppData/Local/Microsoft/Windows/Temporary%20Internet%20Files/Content.Outlook/6OM7AEAI/www.cra-nsdl.com) with DSC based login. On successful login, the Verifier is required to navigate *'Contribution Details'* section and select the sub menu *'Request Authorization for shifted subscriber'* as shown in *Figure 1.6* below:

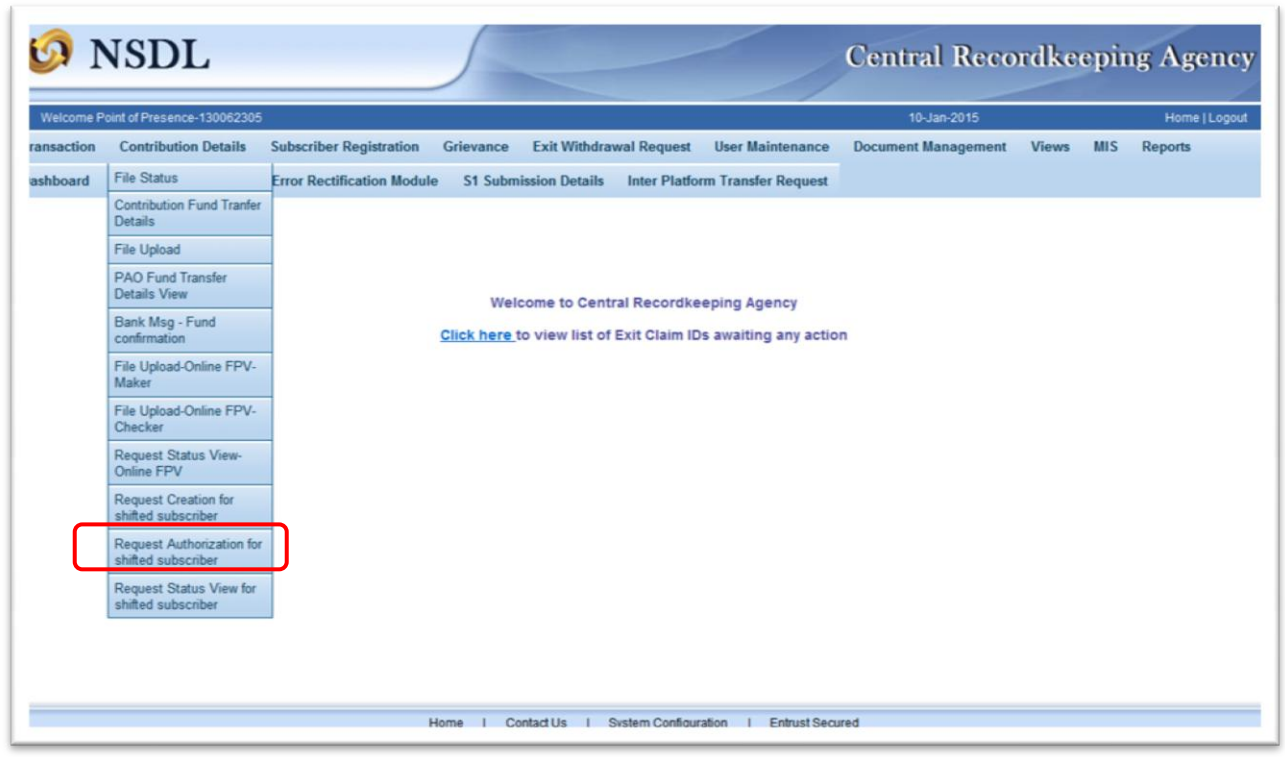

*Figure 1.6*

Once the requried option is selected, a search screen will be available as shown in *Figure 1.7* below where the Verifier can search for pending request for authorization. The Verifier can choose multiple search options to find the requests pending for verification. The Verifier is required to provide the relevant details in the search criteria and click on 'Search' button.

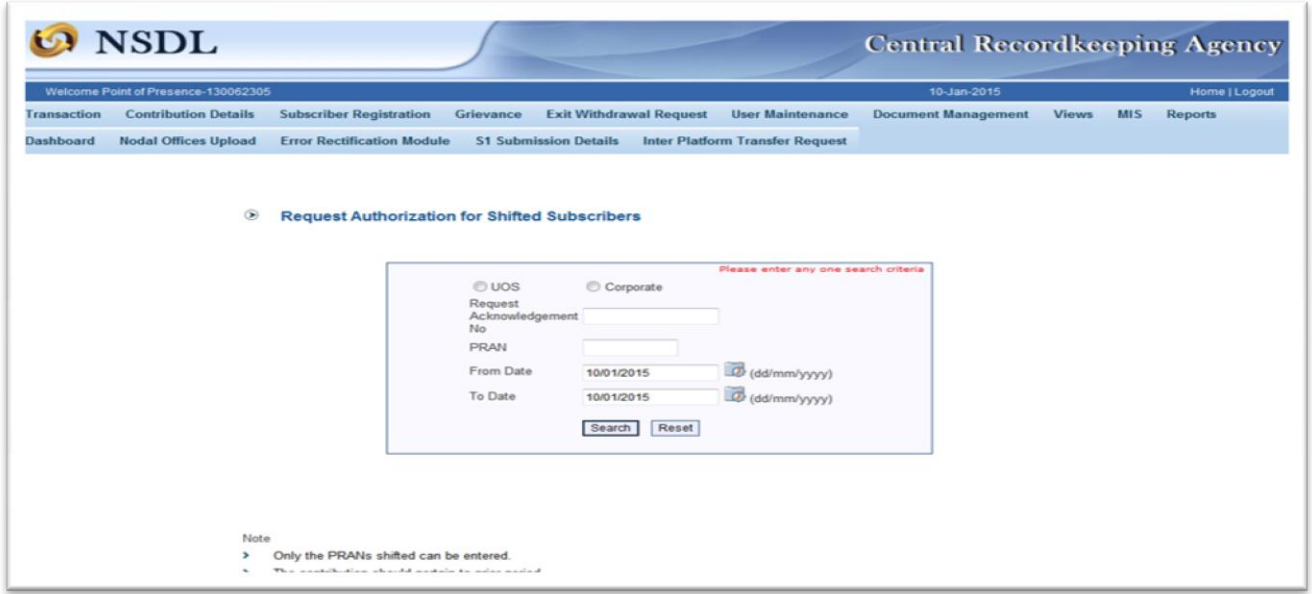

*Figure 1.7*

On submission of the request, the details of the pending request as shown in *Figure 1.8 below* will be available to the Verifier. The Verifier is required to click on hyperlink available on Acknowledgement Number to confirm the request. The details of the request are available on accessing the 'Acknowledgement Number' hyperlink as shown in *Figure 1.9* below*:*

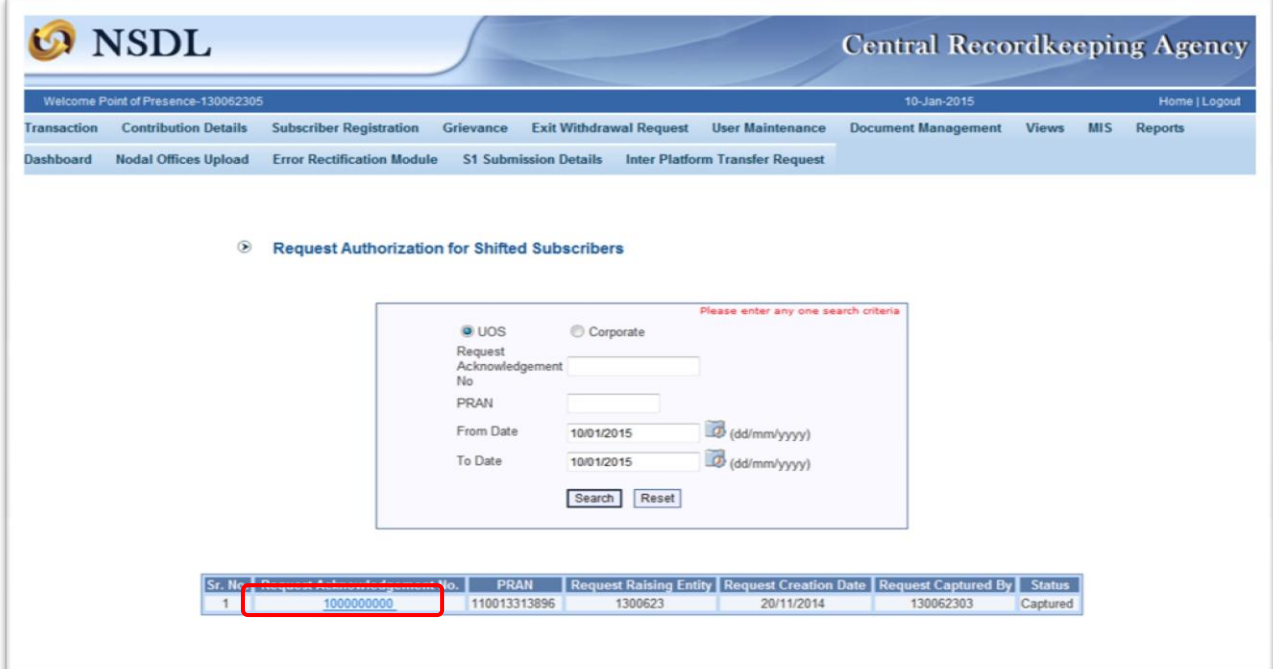

*Figure 1.8*

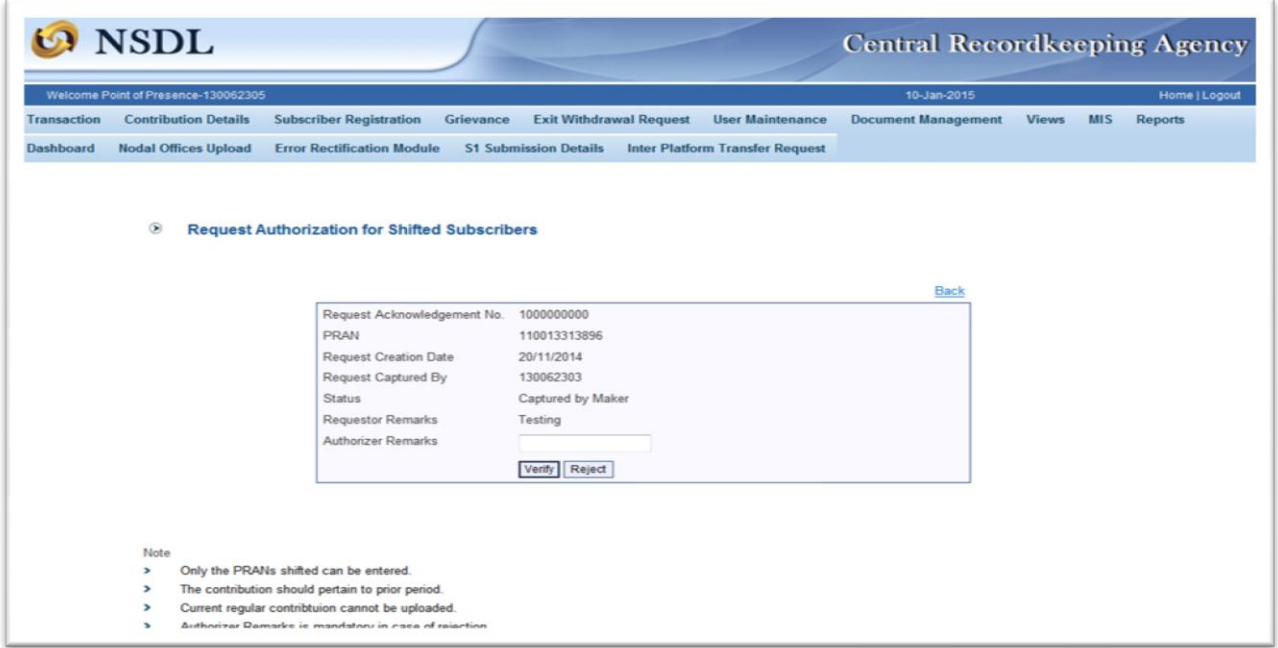

*Figure 1.9*

The Verifier is required to enter the remarks in "Authorizer Remarks" field and verify the request. However, providing remarks is optional to the Verifier. Once the request is verified by the User, the screen as shown in *Figure 1.10* below will be displayed.

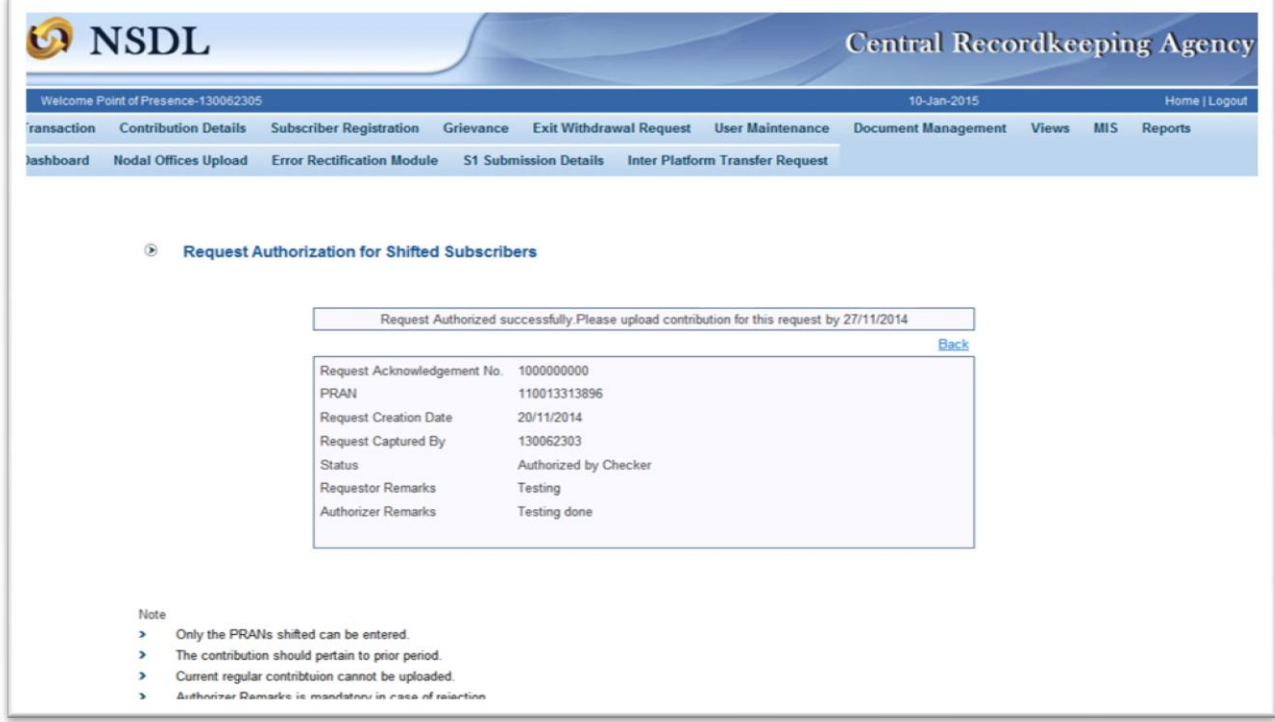

*Figure 1.10*

On authorization, the confirmation message *'Request Authorized successfully, please upload contribution for this request by dd/mm/yyyy'* will be displayed to the User*.* Thus, for any request authorised in CRA system, the timeline is available to the POPs/POP-SPs by which the contribution file is to be uploaded. The timeline for contribution upload is to be completed within pre-defined window period of seven days which is from the date of authorisation of the request. Once this window period is over, the User would not be able to upload the contributons for shifted subscriber and in such scenarios, fresh request will have to be captured.

The Verifier can also reject the request, if the same is found to be incorrect. If the request is rejected by the Verifier, the message - 'Request has been rejected' will be displayed. The User may check the status of the captured request under **Request Status View,** as shown in Figure 1.11 below

# **A.3. Request Status View for Request Creation**

The Maker User has an option to check the status of the request already captured in the CRA system. For checking the status of the request, User is required to select *'Request Status View for Shifted Subscriber'* under the main menu *'Contribution Details'* as shown in *Figure.1.11* below.

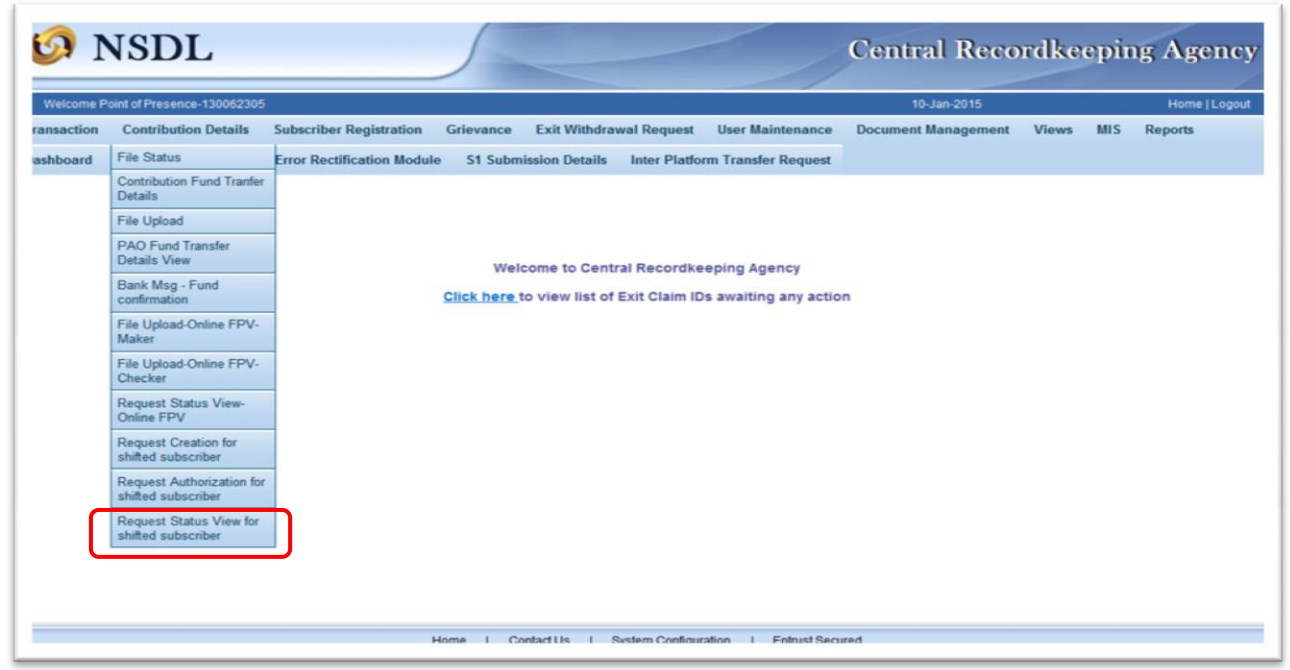

*Figure 1.11*

The User is then required to search the request by using all or any of the combinations of given search options as shown in *Figure 1.12 below.* 

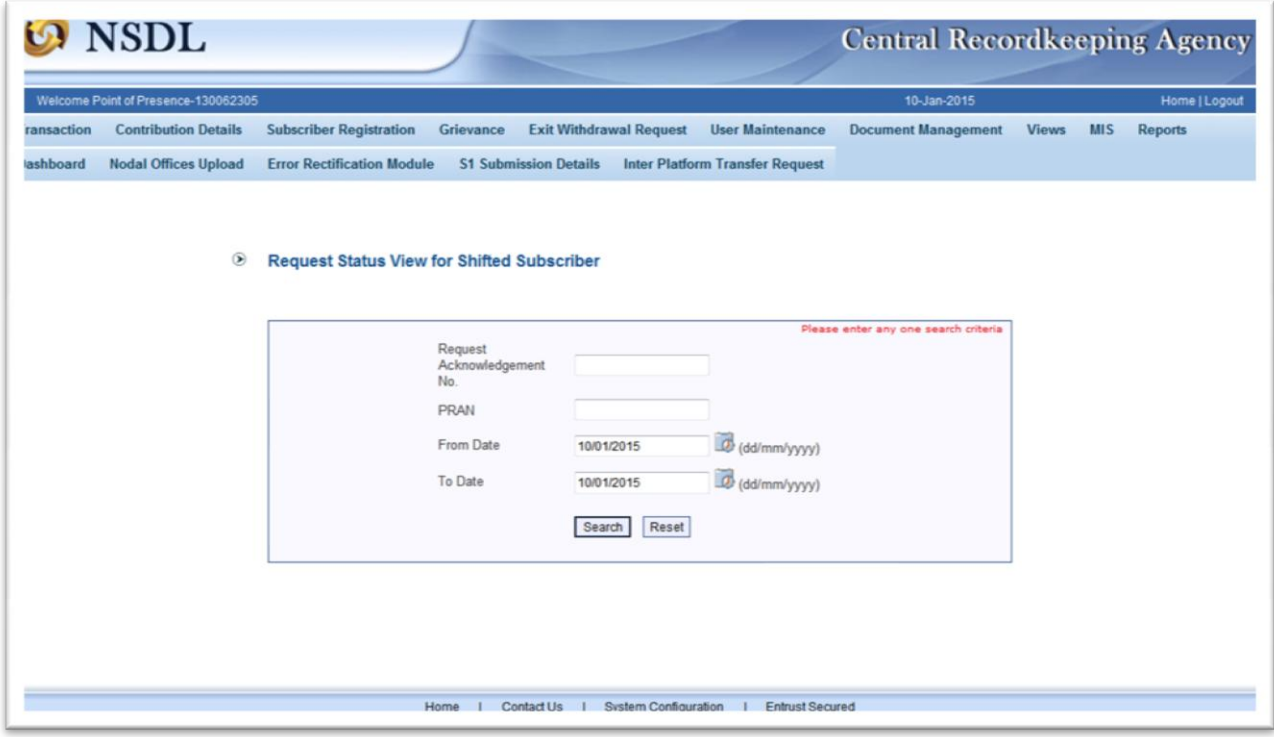

*Figure 1.12*

On search, the following screen with hyperlink on 'Acknowledgement Number' is displayed the User. (Refer Figure 1.13).

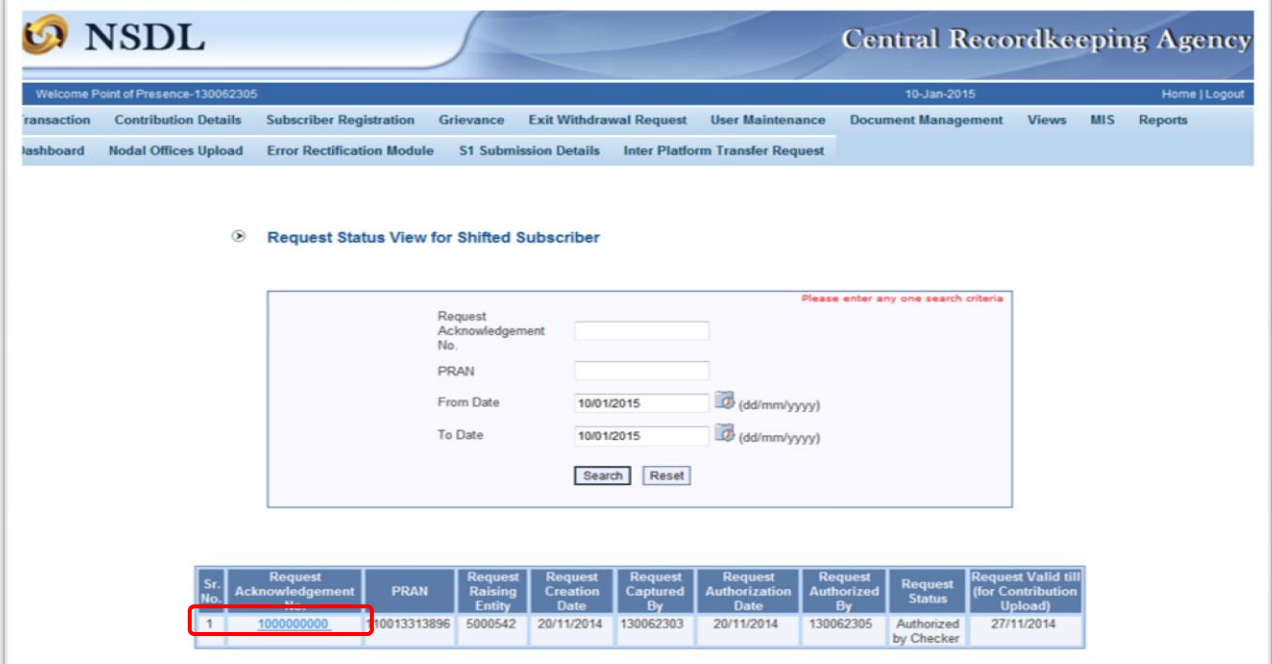

*Figure 1.13*

The User can click on hyperlink available on 'Acknowledgement Number' to get complete details of the request captured. Once the hyperlink is accessed by the User, the details will be displayed as shown below.

| <b>NSDL</b>        | <b>Central Recordkeeping Agency</b> |                                                                                  |                                        |                            |                            |                |
|--------------------|-------------------------------------|----------------------------------------------------------------------------------|----------------------------------------|----------------------------|----------------------------|----------------|
|                    | Welcome Point of Presence-130062305 |                                                                                  |                                        | 10-Jan-2015                |                            | Home   Logout  |
| <b>Transaction</b> | <b>Contribution Details</b>         | <b>Subscriber Registration</b><br><b>Exit Withdrawal Request</b><br>Grievance    | <b>User Maintenance</b>                | <b>Document Management</b> | <b>MIS</b><br><b>Views</b> | <b>Reports</b> |
| Dashboard          | <b>Nodal Offices Upload</b>         | <b>Error Rectification Module</b><br><b>S1 Submission Details</b>                | <b>Inter Platform Transfer Request</b> |                            |                            |                |
|                    | $\circledcirc$                      | <b>Request Status View for Shifted Subscriber</b><br>Request Acknowledgement No. | 1000000000                             |                            |                            |                |
|                    |                                     | PRAN                                                                             | 110013313896                           |                            |                            |                |
|                    |                                     | <b>Request Raising Entity</b>                                                    | 5000542                                |                            |                            |                |
|                    |                                     | <b>Request Creation Date</b>                                                     | 20/11/2014                             |                            |                            |                |
|                    |                                     | Request Captured By                                                              | 130062303                              |                            |                            |                |
|                    |                                     | Request Authorization Date                                                       | 20/11/2014                             |                            |                            |                |
|                    |                                     | Request Authorized By                                                            | 130062305                              |                            |                            |                |
|                    |                                     | <b>Status</b>                                                                    | Authorized                             |                            |                            |                |
|                    |                                     | Request Valid till(for Contribution upload)                                      | 27/11/2014                             |                            |                            |                |
|                    |                                     | <b>Contribution Upload Status</b>                                                | ÷                                      |                            |                            |                |
|                    |                                     | Contribution Acknowledgement No.                                                 |                                        |                            |                            |                |
|                    |                                     | File Reference No for Contribution Upload                                        | $\sim$                                 |                            |                            |                |
|                    |                                     |                                                                                  |                                        |                            |                            |                |
|                    |                                     | <b>Requestor Remarks</b>                                                         | Testing                                |                            |                            |                |

*Figure 1.14*

### **B. Contribution uploads for the subscriber through online FPV:**

Once the request for "Upload of Contributions for Shifted Subscriber" is authorized, the contributions are required to be uploaded in the CRA system using online **File Preparation and Validation (FPV) Utility**. Upload of contributions using FPV is a maker-checker process.

This activity should be completed within seven calendar days after initial request authorization was done in the CRA system. All such PRANs which satisfy the criteria will be available for the entity to upload contribution file.

### **B.1. Online FPV - Maker Activity**

To avail the FPV functionality, a POP/POP-SP Maker is required to log into the CRA system [\(www.cra-nsdl.com\)](file:///C:/Users/sudhanshus/AppData/Local/Microsoft/Windows/Temporary%20Internet%20Files/Content.Outlook/6OM7AEAI/www.cra-nsdl.com) with DSC based login. The Maker is required to click *'File Upload- online FPV Maker'* under the menu '*Contribution Details*' as sown in *Figure 1.15* below:

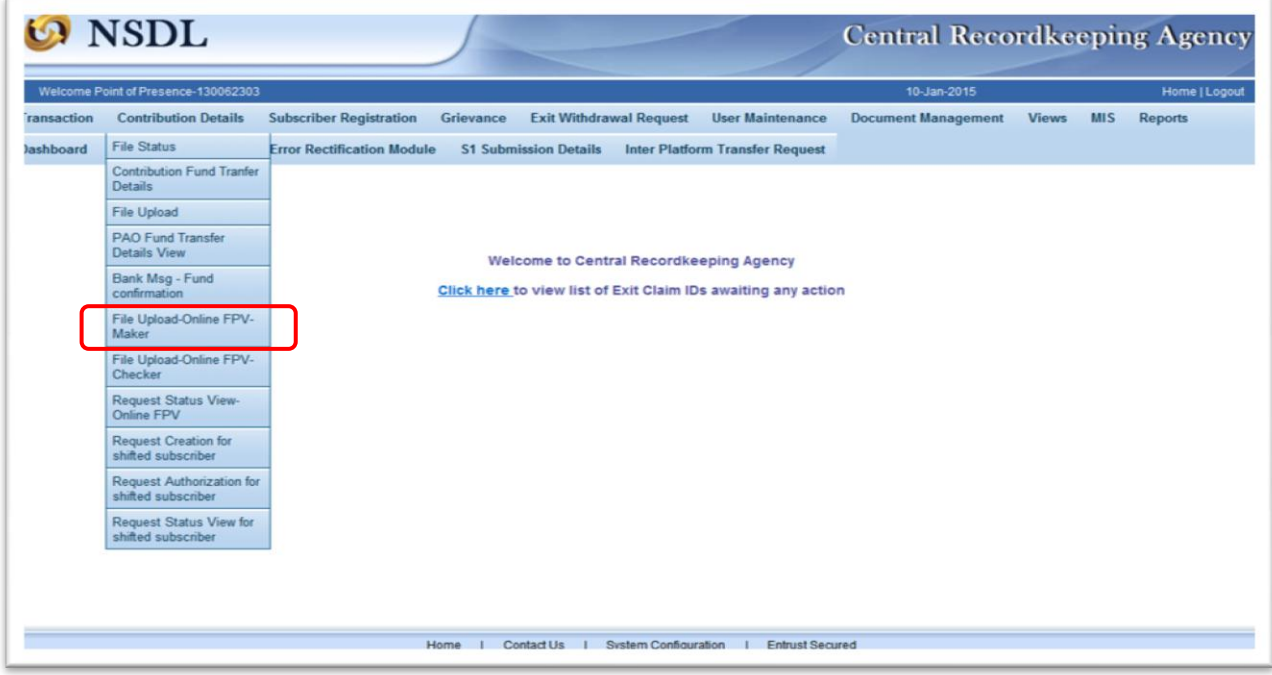

*Figure 1.15*

Once the required option is selected, the Maker is required to select the sector as UOS/Corporate, File type, Contribution type and provide other details and **'Submit'** as shown in *Figure 1.16* below. The only contribution type that is allowed through this option is 'Original' and the contribution file that will be accepted is 'Arrear' only.

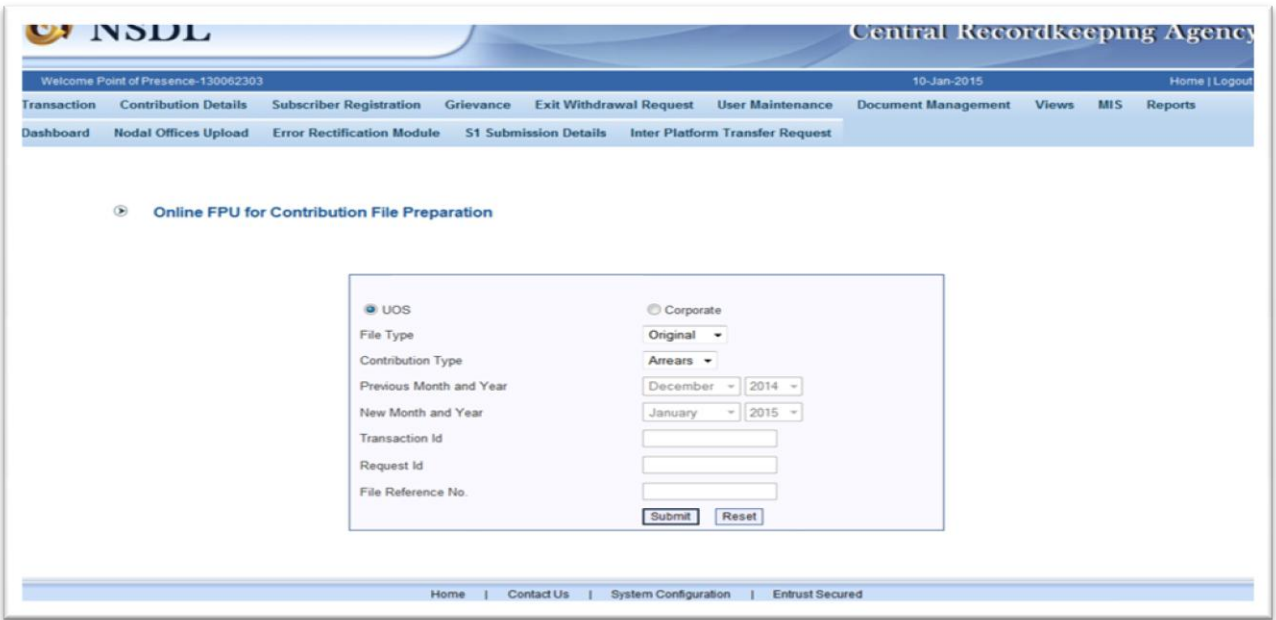

*Figure 1.16*

Once the details are submitted by the Maker, the list of PRANs as shown in *Figure 1.17* below will be displayed for which *'Request for upload of Contributions'* have been captured in the CRA system**.** The Maker has an option to prepare SCF for single PRAN or multiple PRANs. The Maker is also required to select the required PRANs (by clicking on the check box) and enter the POP-SP Registration Number and contribution amount. The appropriate remarks in the remarks column are to be incorporated by the User.

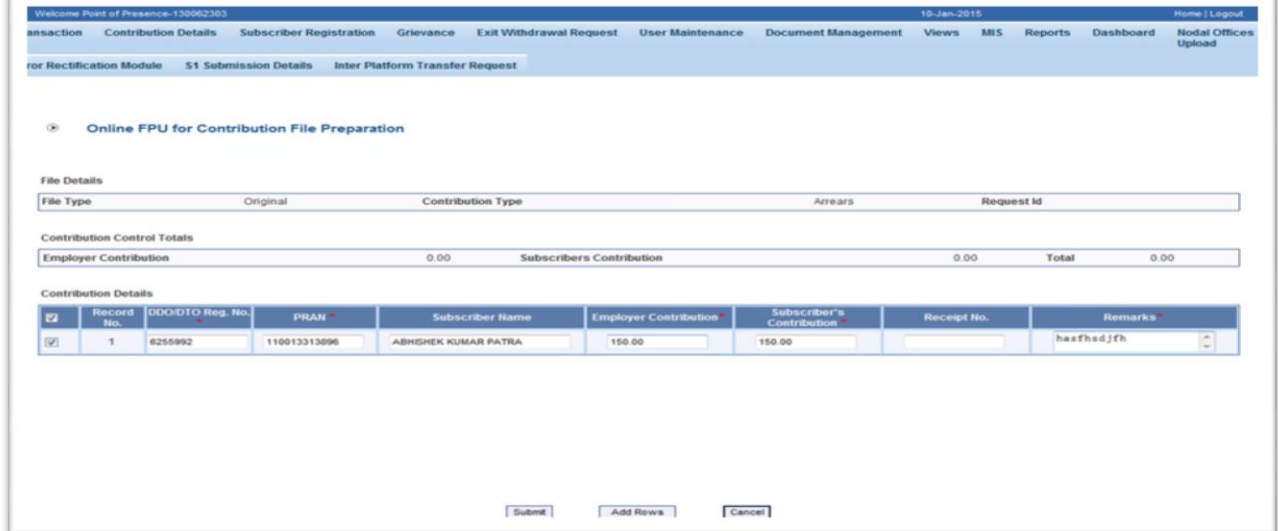

# *Figure 1.17*

Once the required details are captured as shown in *Figure 1.17 above*, the Maker is required to click on **'Submit'**. On submission, a confirmation screen is displayed wherein the details of only PRANs which were chosen by the User is displayed (Please refer *Figure 1.18*). The Maker is then required to click '**Confirm**' the contribution file preparation as shown in *Figure 1.18* below.

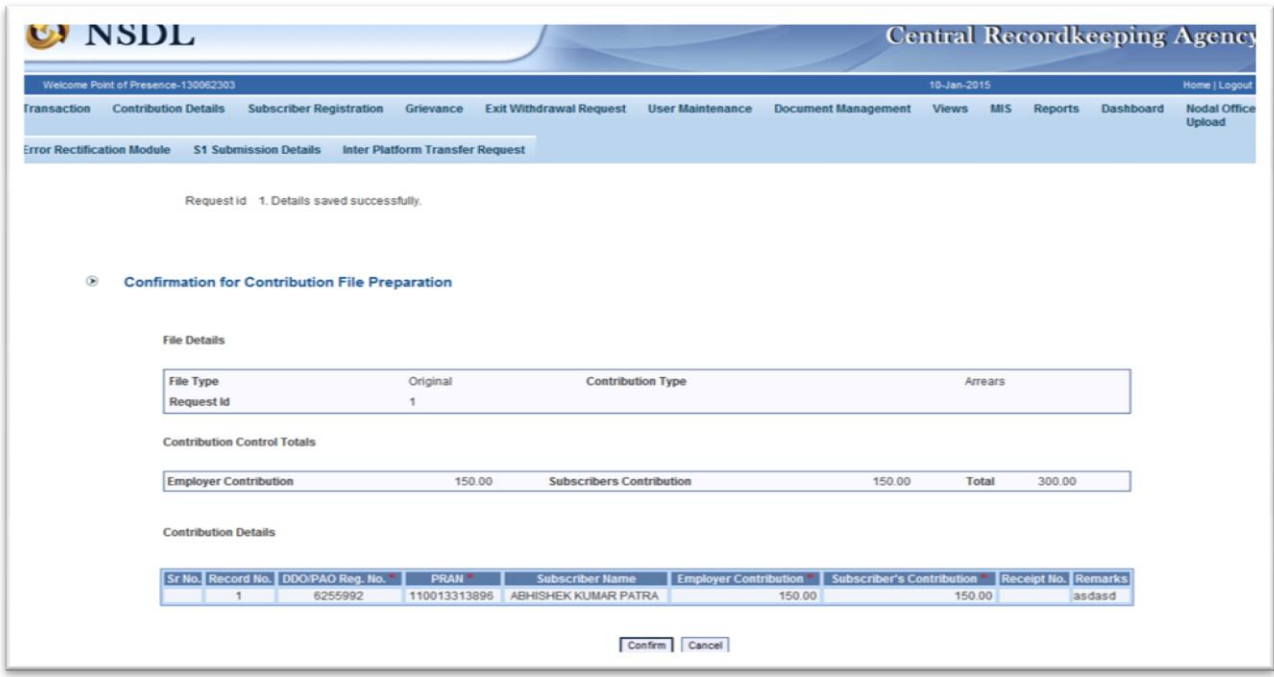

**Figure 1.18**

On confirmation, an Acknowledgement number is generated for the contribution file prepared online as shown in *Figure 1.19* below.

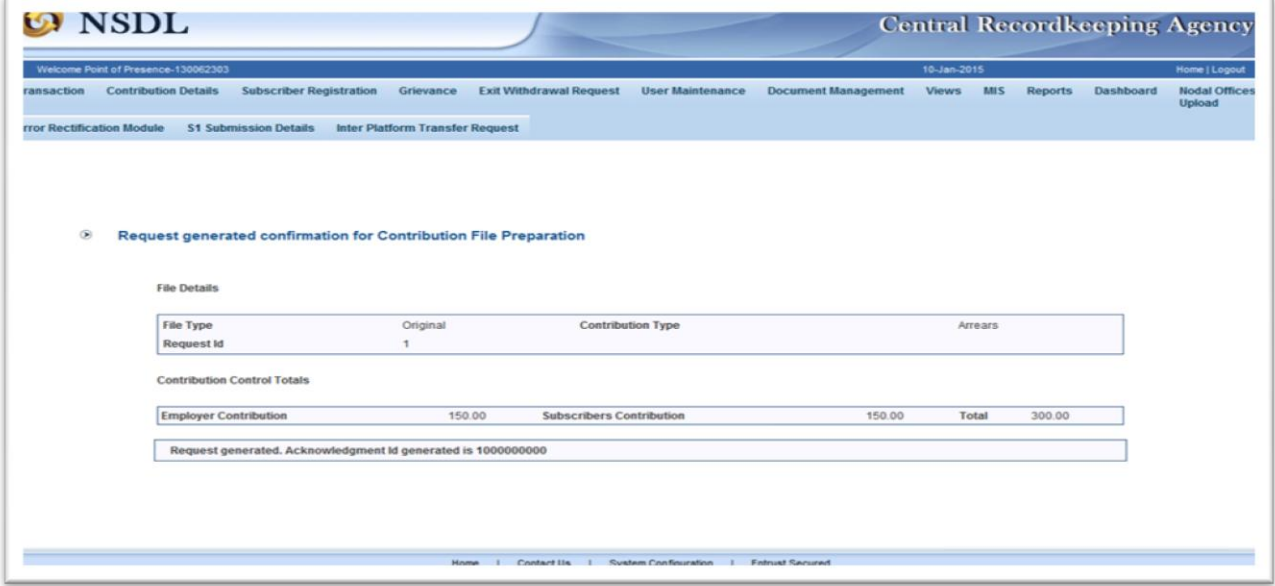

*Figure 1.19*

Once the contribution file is created in the CRA system by Maker, the Verifier is required to verify the same using the Online FPV functionality. Once the request is verified, the contribution file gets successfully uploaded in the CRA system. The remaining processes such as download of Contribution Submission Form (CSF), transfer of funds to the Trustee Bank, matching & booking of the contribution file in the CRA system will be similar to the regular Subscriber Contribution File (SCF) processing by POP/POP-SP.

A POP/POP-SP Verifier is required to login into the CRA system [\(www.cra-nsdl.com\)](file:///C:/Users/sudhanshus/AppData/Local/Microsoft/Windows/Temporary%20Internet%20Files/Content.Outlook/6OM7AEAI/www.cra-nsdl.com) with DSC based login. The Verifier is then required to select '*File Upload - Online FPV Checker'* under the menu *'Contribution Details'* as shown in *Figure 1.20* below.

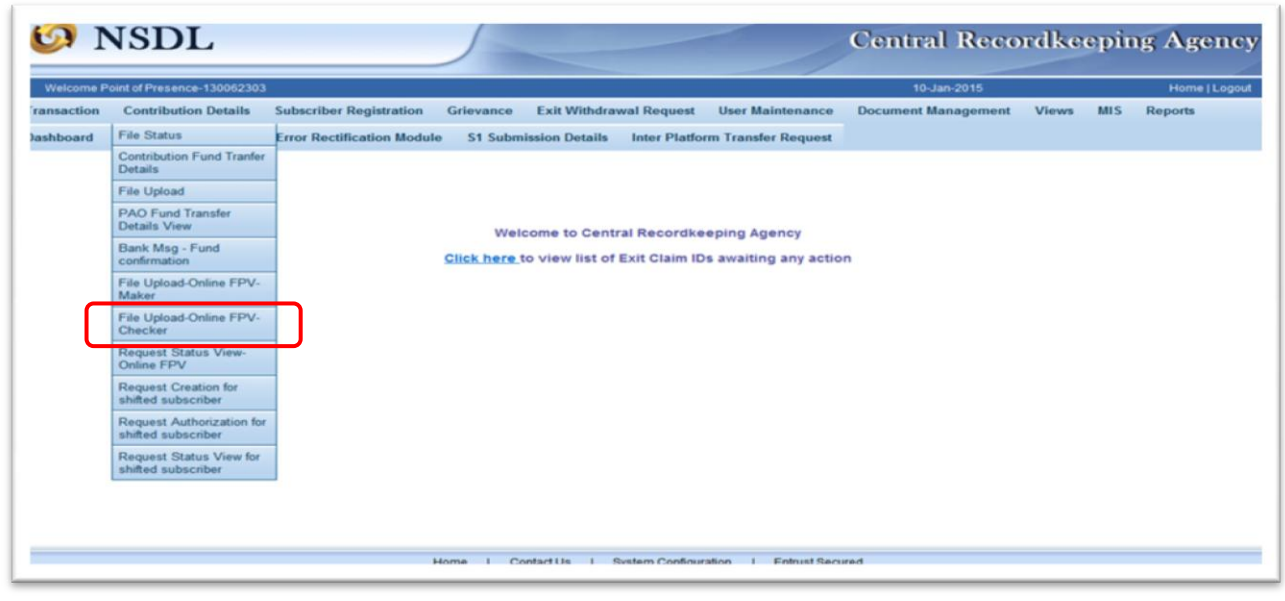

*Figure 1.20*

A search screen wherein the Verifier can search the pending requests by using either 'Acknowledgment number' or 'date range' is displayed to the User as shown in Figure 1.21 below.

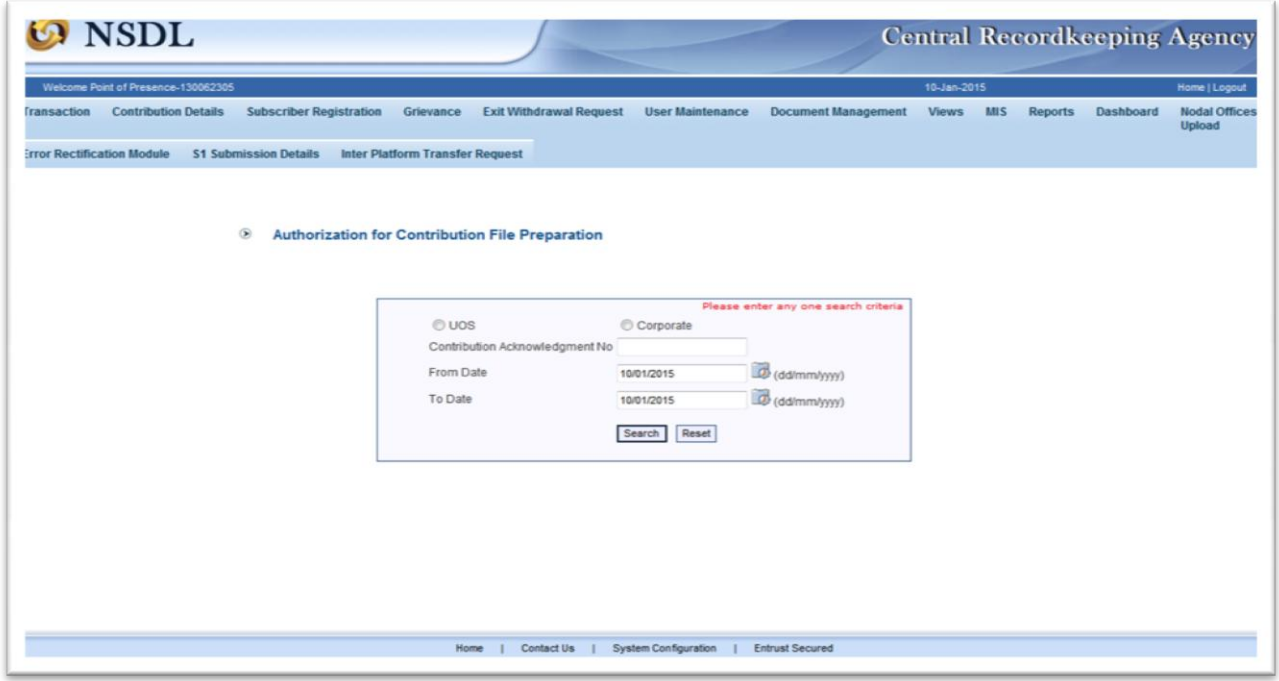

*Figure 1.21*

Once the relevant search criterias are entered, the system will display details of the pending request as shown in *Figure 1.22* below. The Verifier is required to click on the hyperlink available on 'Acknowledgement Number' to view the complete details.

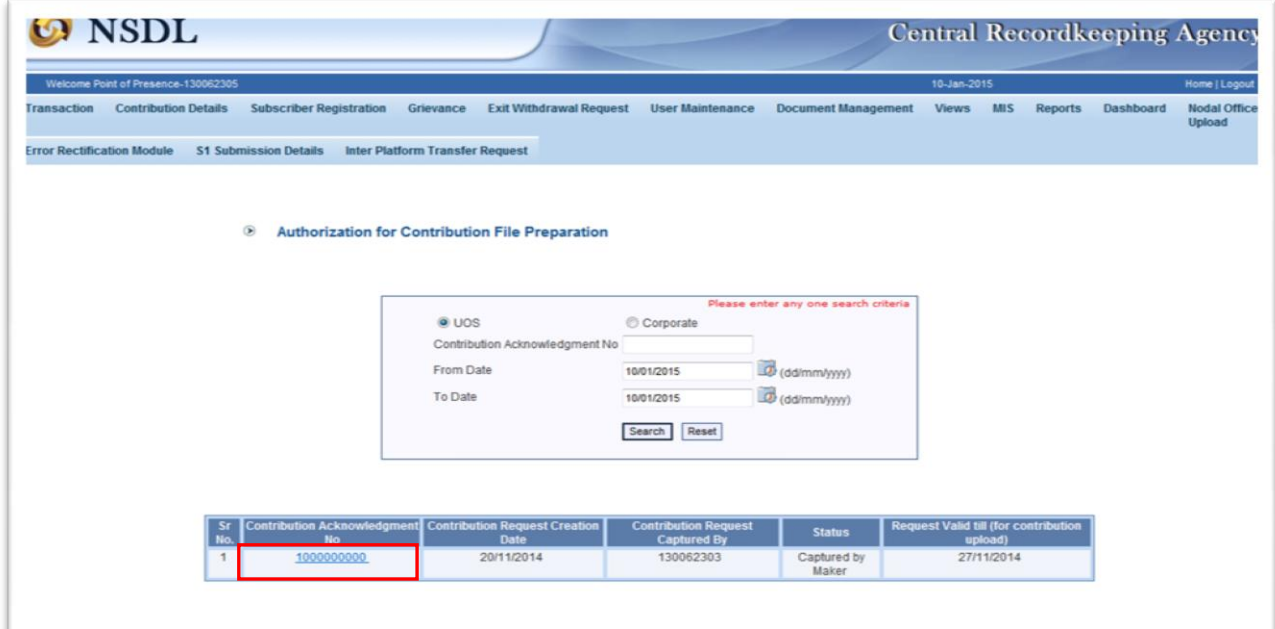

*Figure 1.22*

On accessing the hyperlink, the details of the captured request will be displayed as shown in *Figure 1.23* below. The Verifier is required to confirm the details by selecting **'Confirm'**. The Verifier can also **'Cancel'** the request if the same is found to be incorrect.

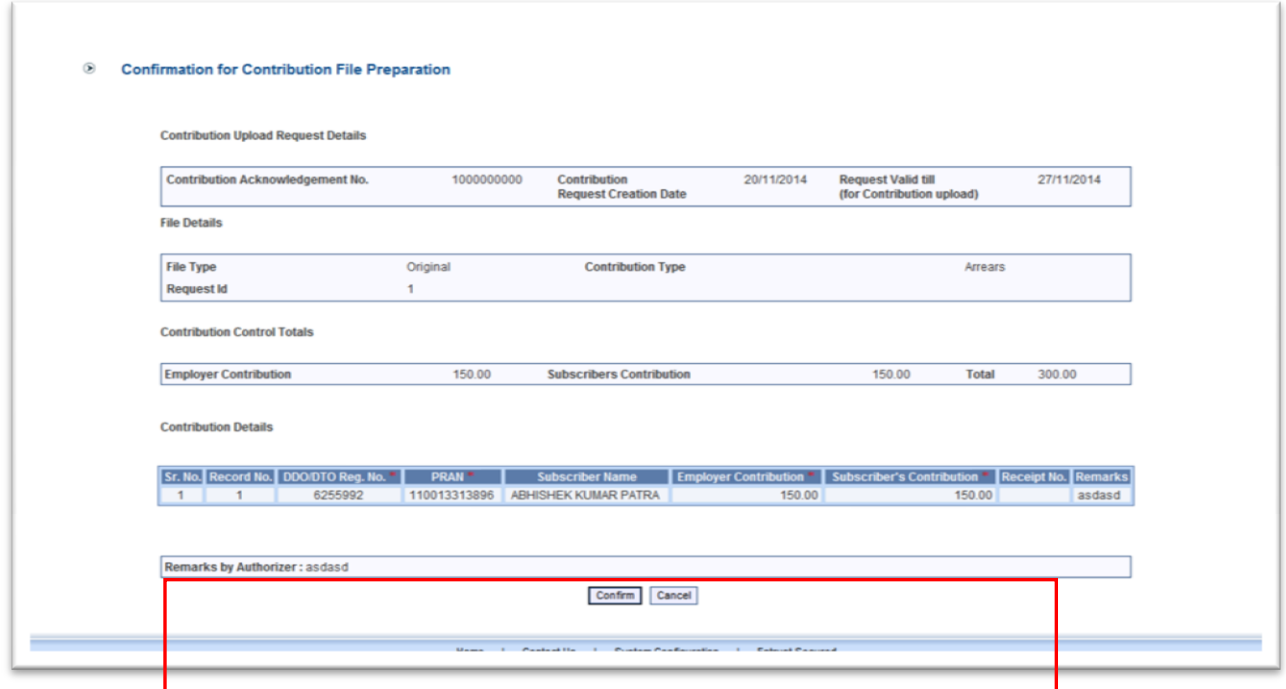

*Figure 1.23*

On confirmation, *'Request has been approved'* is the message that is displayed to the User and the contribution file is uploaded to the CRA system (Please refer *Figure 1.24* below).

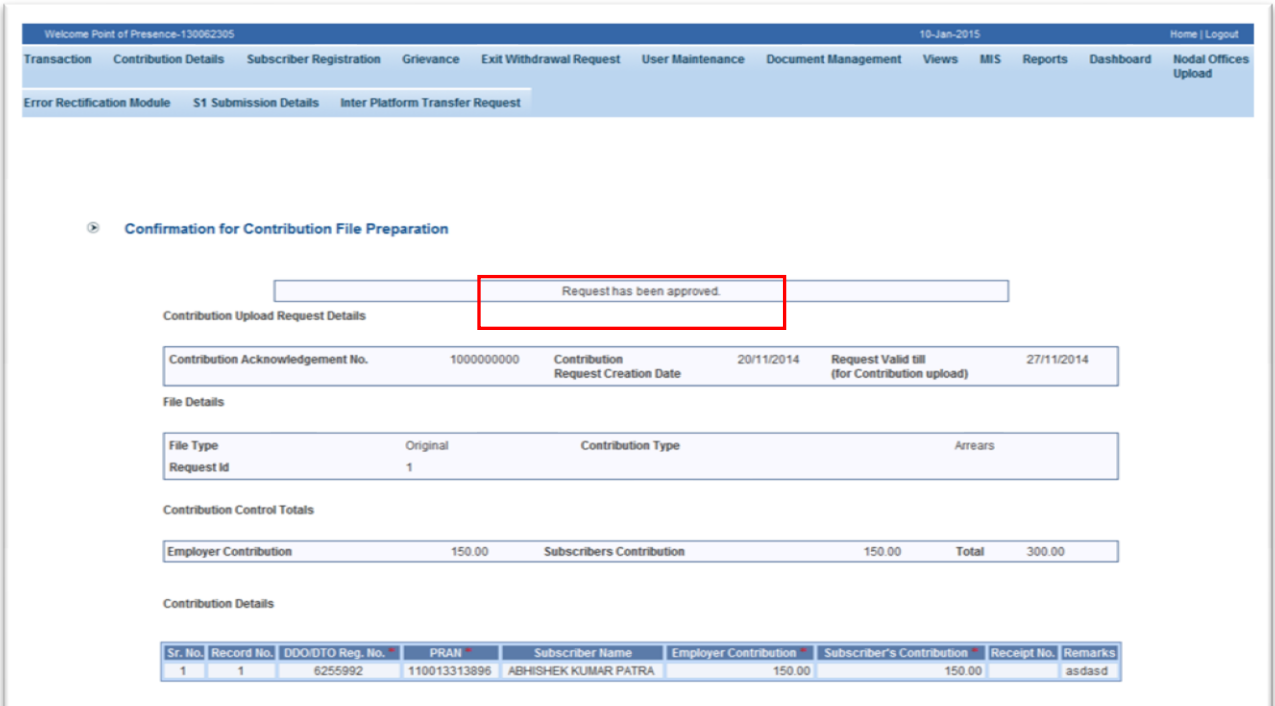

*Figure 1.24*

# **B.3. Request Status View for Online FPV**

The User has an option to view/check the status of the contribution file uploaded online. A POP/POP-SP User can login the CRA system [\(www.cra-nsdl.com\)](file:///C:/Users/sudhanshus/AppData/Local/Microsoft/Windows/Temporary%20Internet%20Files/Content.Outlook/6OM7AEAI/www.cra-nsdl.com) with DSC based login and select '*Request Status View for online FPV'* under the menu *'Contribution Details'* as shown in *Figure 1.25* below.

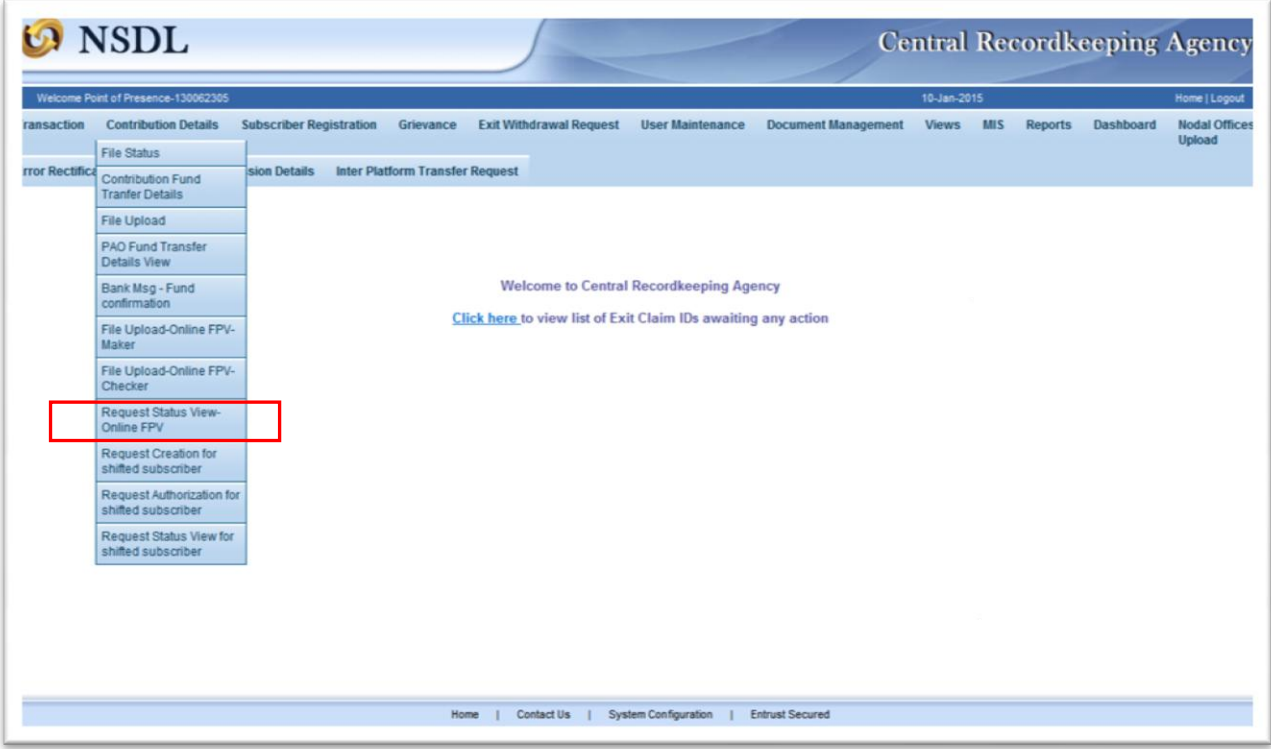

*Figure 1.25*

The User is required to provide the details such as 'Contribution Acknowledgement No'. or 'Date criteria' in search option. Based on the search criteria selected by the User, details of the contribution request will be displayed to the User as shown in *Figure 1.26 below*.

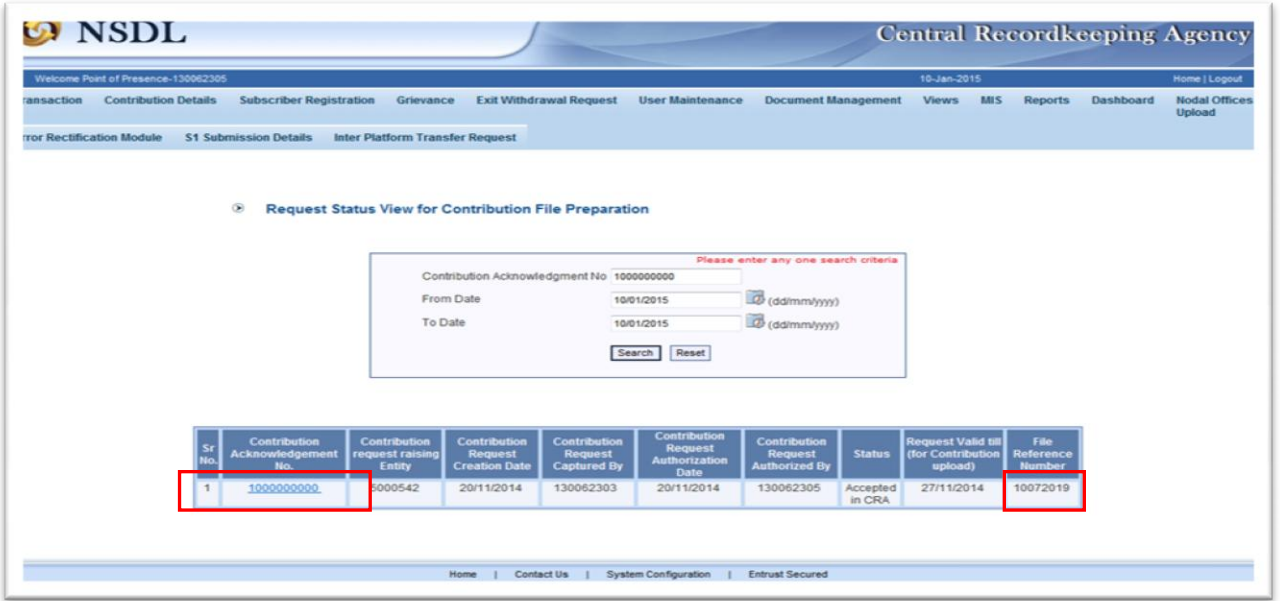

*Figure 1.26*

The User has an option to view the complete contribution records by navigating the hyperlink on 'Acknowledgement Number' as shown in *Figure.1.27* below.

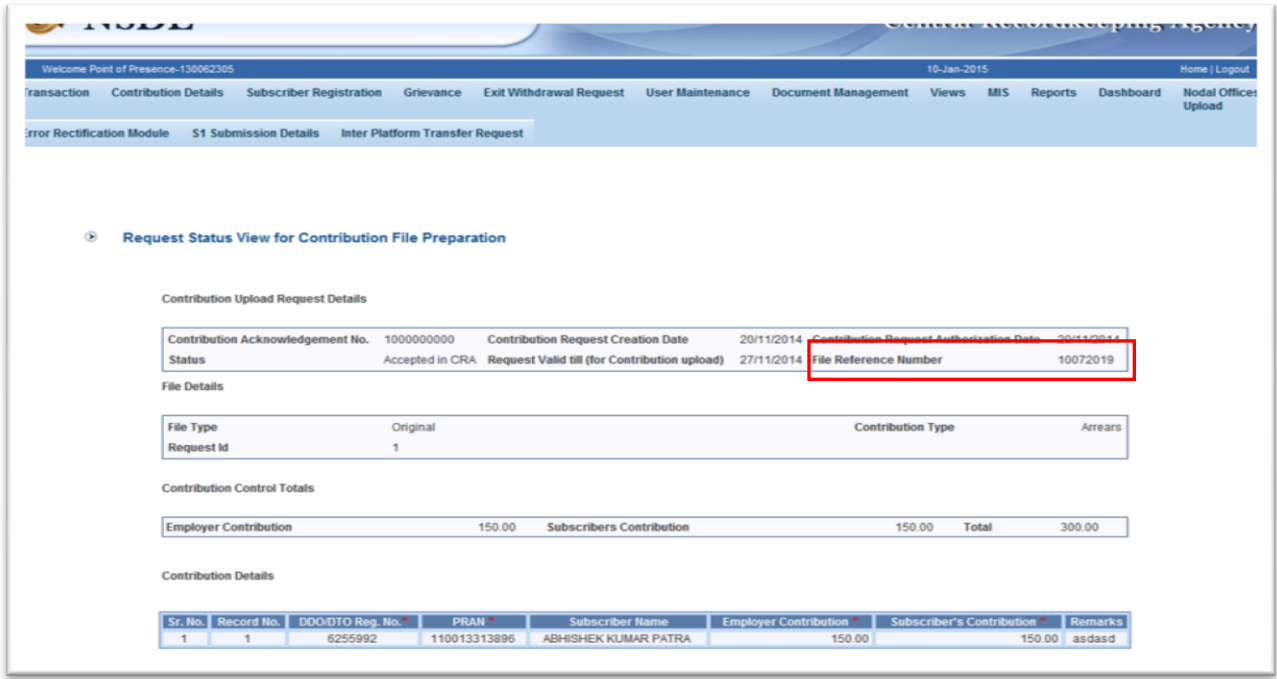

*Figure 1.27*

The complete details for the contribution uploaded such as PRAN, contribution amount, etc. will be displayed along with the unique File Reference Number (FRN) as shown in *Figure 1.26 & Figure 1.27* above.

The FRN will be used by the POP/POP-SP User to check the status of file in CRA system i.e. whether file is accepted/matched & booked, etc., in CRA system. The status of the contribution file can be checked by selecting *'File Status'* under the main menu *'Contribution Details'* as shown in *Figure 1.28 below*:

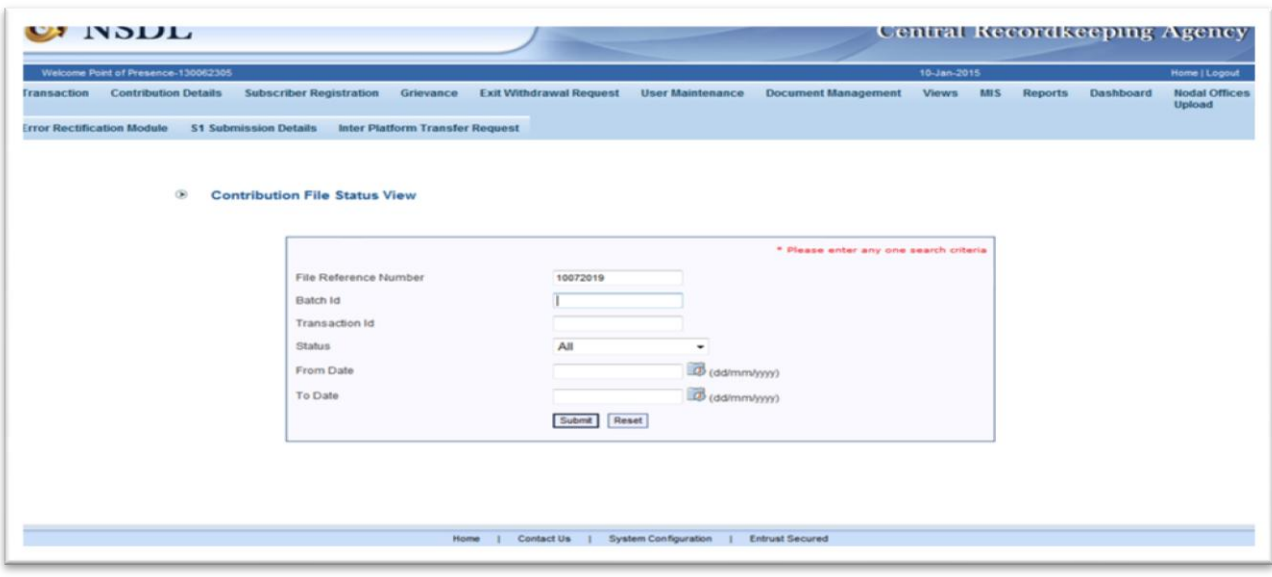

*Figure 1.28*

The User is required to provide FRN or any other search criteria to check the status of the Subscriber Contribution File as shown in *Figure 1.29* below:

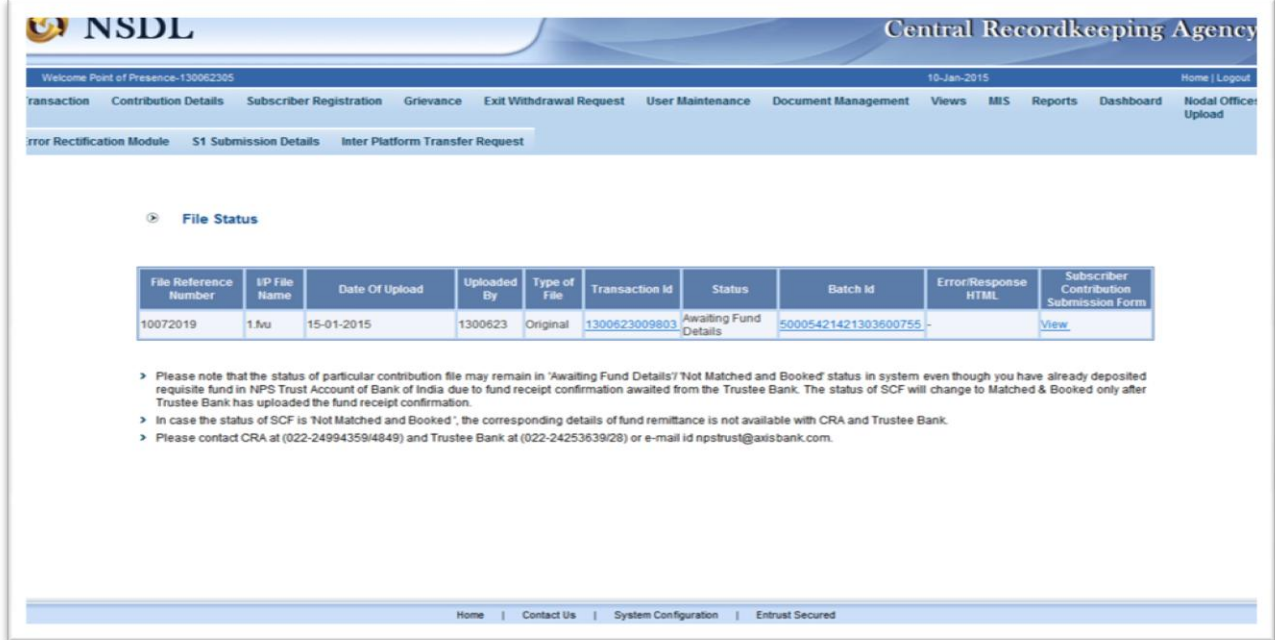

*Figure 1.29*

The unique Transaction ID for the uploaded SCF as well as the hyperlink to view and download the Contribution Submission Form (CSF) is displayed. The User at POP/POP-SP is required to download the CSF and transfer the funds to the Trustee Bank as per the stipluated procedure.

**-----------------------xxx----------------------**